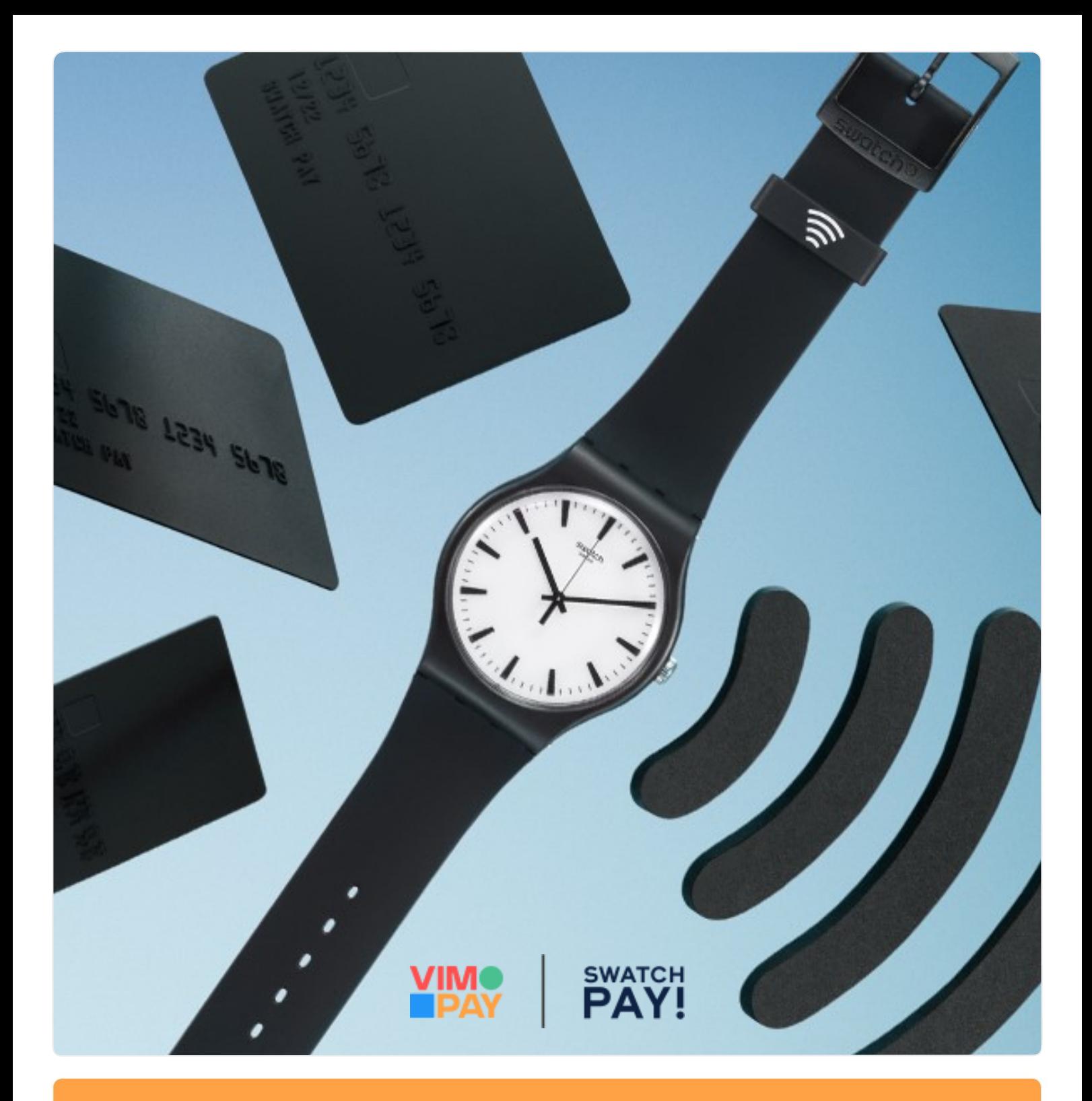

# Guide: Einrichtung **SwatchPAY! in VIMpay**

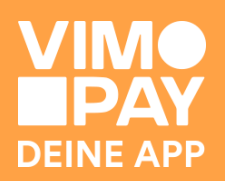

### **SwatchPAY im VIMpay Store hinzufügen**

Klicke auf das Plus-Symbol in der Tabbar, um den VIMpay Store zu öffnen.

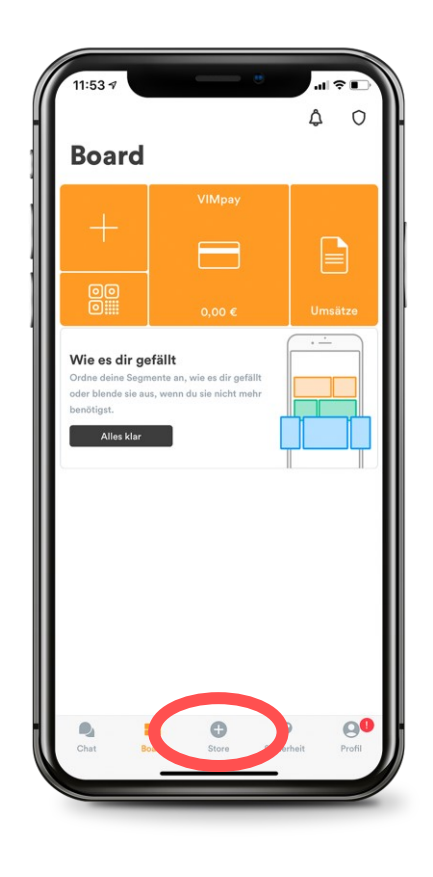

## **02**

#### **SwatchPAY! auswählen**

Im VIMpay Store findest du das SwatchPAY Segment zur Auswahl vor.

Wenn du dir eine Swatch Uhr kaufen möchtest, findest du hier ebenfalls den Link zum Onlinestore von Swatch.

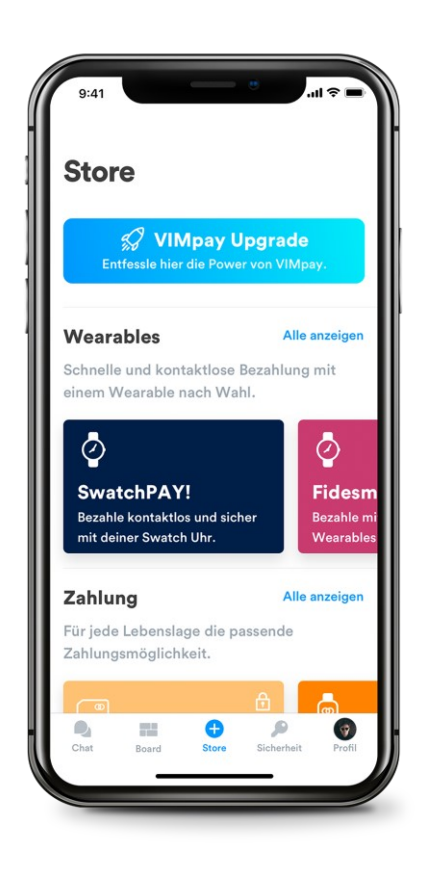

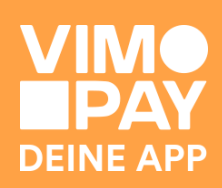

### **SwatchPAY! einrichten**

Klickt man auf das SwatchPAY Segment, kann man die Mastercard einrichten.

Hier findest du ebenfalls noch den Link zum Swatch Onlinestore.

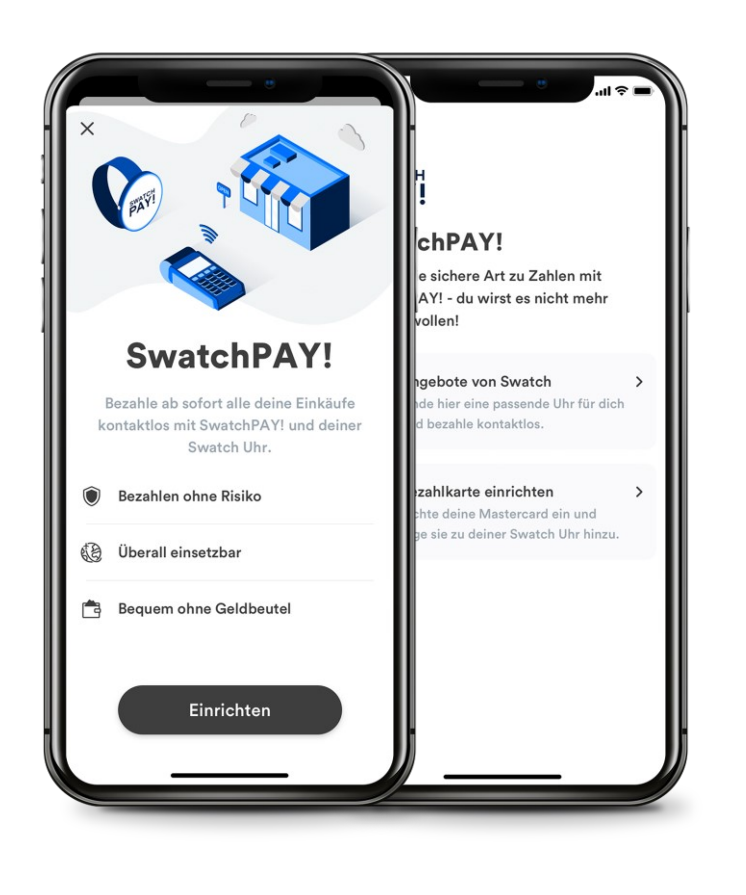

### **04**

### **SwatchPAY! erfolgreich eingerichtet**

Sobald du SwatchPAY! im VIMpay Store eingerichtet hast, erscheint das SwatchPAY! Segment mit der Mastercard im VIMpay Board.

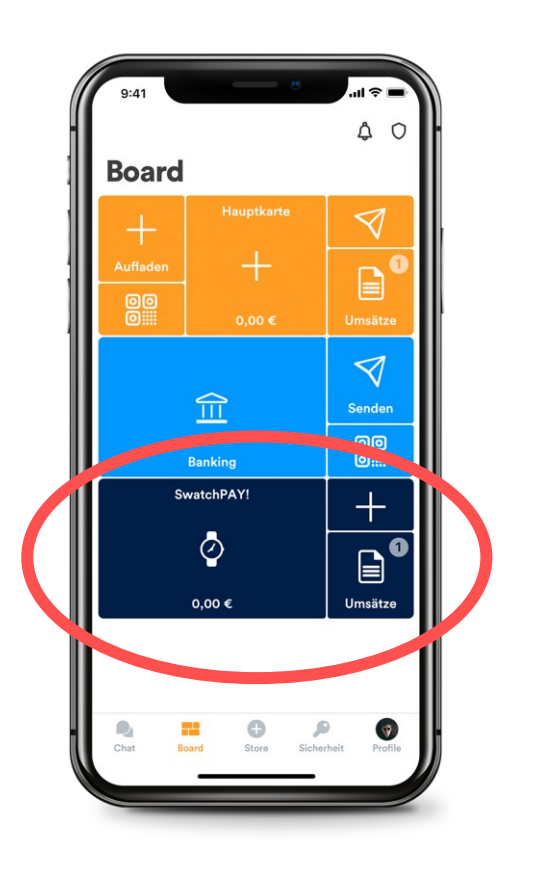

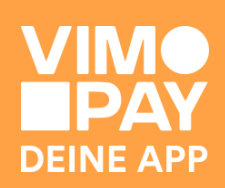

**05**

### **SwatchPAY! Kartenansicht**

Klicke auf das Uhren-Symbol im SwatchPAY! Segment, um deine digitale Karte anzuzeigen.

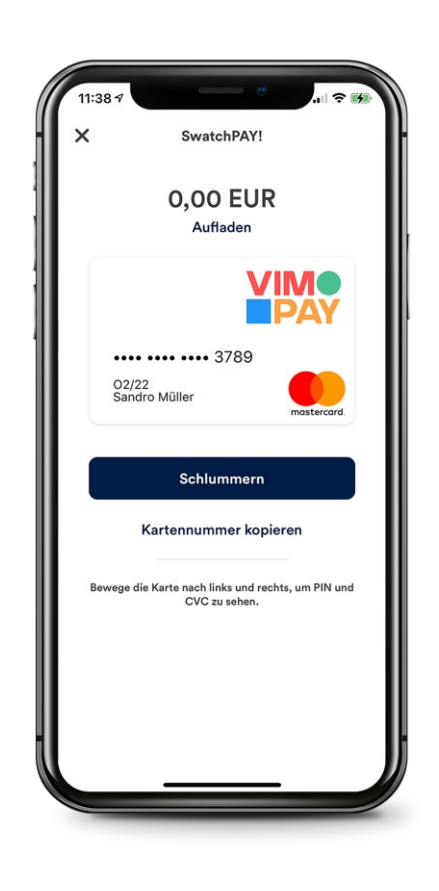

### **06**

#### **SwatchPAY! Kartennummer kopieren**

In der Kartenansicht kannst du die Kartennummer kopieren, mit welcher du die Mastercard in der SwatchPAY! App mit deiner Swatch Uhr verknüpfst.

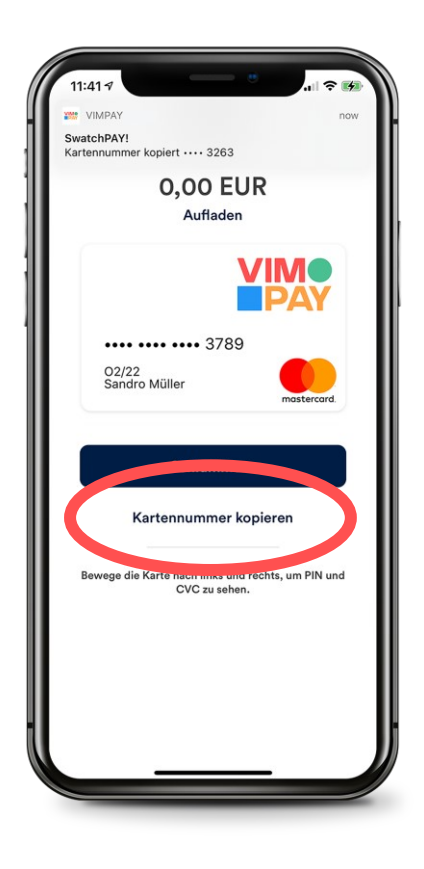

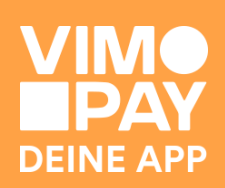